#### THIS IS A PRE MANUAL FOR THE WEBHOSTMANGER NOT COMPLETE

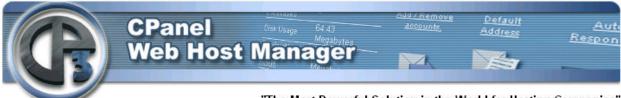

"The Most Powerful Solution in the World for Hosting Companies"

Cpanel3 and WebhostManager owners' guide, this manual will help you get started and answer the most common questions and answers you may have about our product.

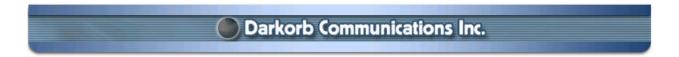

# The Cpanel3 and WebhostManager Manual www.cpanel.net - 973-815-2799

#### Introduction

This manual is a guideline for running and maintaining certain aspects of your Cpanel3 and WebhostManager. This manual does not tell you how to run your business or apply any information for success. The Cp3 has been in use for 3 years exclusive to the vdi data center, now this powerful solution has been released worldwide. The cpanel3 software is designed for running a Web hosting company.

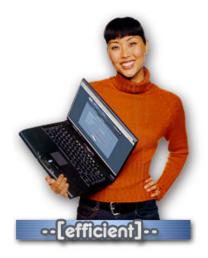

**Fact:** With the Cpanel3 and WebhostManager your signups for virtual hosting will increase dramatically, clients will stay, and your reseller programs will explode your business to the next level. This has been proven over and over again. Cpanel3 is the most powerful solution in the world today for running a hosting company.

As an owner or a reseller, you should subscribe to the Cpanel3/4 announce list, this will give you heads up on new features and update fixes. There is also a Development mailing list, to post and request for additional features.

# Introduction to the WebhostManager

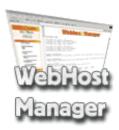

The Cpanel3 and Webhostmanger is 100% "TURNKEY" to run your web hosting company, manage accounts, resellers, monitor services, self service center and much more. The most important feature of the control panel is the ability to have private labels on the client side and keeps the software as transparent as possible. You can add your own features, services and control many aspects of self servicing your end users as well as allowing resellers to run their private label control panels. You can easily add 3<sup>rd</sup> party billing, shopping carts, daemons and other important features like JSP and Chili ASP; it will not interfere with Cpanel3.

The Webhost Manager is the Control Center for your server. The Webhost Manager is constantly being updated and improved so watch out for changes. (Bug fixes, more features etc.) You will be using WebhostManager to add accounts or to see if the email server is even running. You must at least keep this manual as a reference; learning and guessing are 2 separate issues. Lets get started and open up the web Browser of your choice, Netscape or Internet Explorer are the most popular used today.

The Cpanel3 is your client side control panel or self service center, with the ability to create custom themes and packages, you are setting up rules. The number 1 reason Businesses fail in the hosting business is because there is no control, failure to track, loss bandwidth, stolen accounts, loss hard drive space and qualified admins. This product puts all these issues in 1 simple interface; you can control the entire environment from bandwidth to hard drive space. Now you can charge for additional services and charge more or less according to package rules you set. 1 – 2 People can now manage 100 servers with ease, and not loose control. You may still need good old fashion support for questions and answers, but if you take your time and create a very informational FAQ page, this will also keep support down.

The Cpanel3 and the WebhostManager together create a very powerful tool to give you a competitive advantage and puts you on the cutting edge. Once you truly understand what you have, your business with grow very rapidly and resellers can now service themselves. The solution is in your hands and now you can move forward without relying on anybody but yourself.

# Using your WebhostManager

To get to access to your Webhost Manager Control center you need to type:

?? http://server.domain.com:2086 or https://server.domain.com: 2087

It will then ask you for a *User and Password*. The user is *Root* – password is the Root server password. Your provider supplies the root server password or you have set this set in advanced.

Once you have logged into the Webhost Manager for the first time you should see the welcome dialog and set up wizard, you will be prompted to answer questions and fill in some values. If for some reason you made a error during setup, you can always go back and make changes to correct the error. You will only need to go through this set up process 1 time. It's very important that you do not change items that you are not familiar with. *Now you select the Next to continue the License agreement page:* 

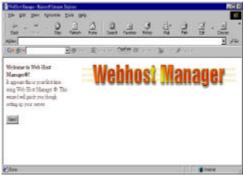

Welcome screen

**Step1**: If you agree with the software license agreement you will continue to the next step. After you have accepted the license agreement, you will see 3 buttons appear on the top left corner, if you already understand the concept of DNS and Advanced settings, you can just select "Finish". If you would like to go on, select continue. Your next page you will see is the edit setup section where you enter your server values.

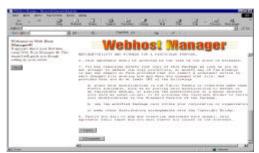

Step 1 - Software license agreement

**Step 2:** When you see the edit setup screen you can customize your server settings and add your name servers. If there are values already in the field name please do not make any changes unless you are sure of what you are doing. The most common field you need to add is the first and secondary name servers. Nameserver1.yourname.com and nameserver2.yourname.com, when you add an account to the server, these are the 2 name servers your accounts will be using. At this time don't worry about assigning lps to your DNS, this will be explained shortly. Once you are satisfied with the Server values, you will push the save button on the bottom, then select the next step.

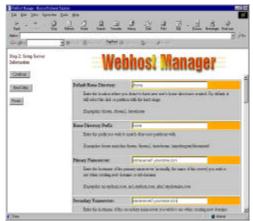

Step 2 - Setup Server

Step 3: This step will set up your quotas, this will allow you to control hard drive space for each user on your system. This step will take approximately 5 to 15 minutes depending on the hard drive size. Once this is completed, you will see a message saying quotas are installed, now choose the next step button.

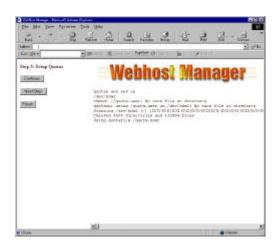

Step 3: Setup Quotas

**Step 4**: Setting up your name server, since the control panel is 100% turnkey, you can now run your name server with ease. You do not need to rely on your upstream provider to add DNS entries for you. If you want to run your own name servers, please choose ok. If you do not want to run your name server or you all ready have one in place for the cpanel to add DNS entries, then you do not need to select ok in this case. Just select the Next step button to proceed.

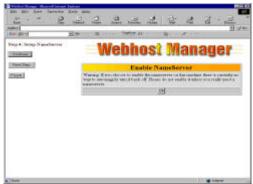

Step 4: Setup NameServer

**Step 5**: setting your MySQL root password, if you have experience with MySQL you are aware that you can set the MySQL root password at the command line, please use the WebhostManager to set the root password or you will get a system wide error.

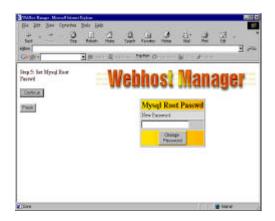

Step 5: Set Mysql Root Passwd

**Step 6: Finish Setup** Initial Setup is now complete; you are now ready to access your WebhostManager and proceed to get your business off the ground. The next few sections will give full details on what you need to do and how to start adding your first account. There are just a few more things left to do, and you are ready to start making money running Cpanel3 and WebhostManager.

**TIP:** please do not give your root password to anyone except trusted staff members. If Cpanel support staff request a root password to repair your server, always verify the email address. Only Darkorb.net and VDI.net mail addresses are used, if you see anything else, please contact us immediately. 973-815-2799. You should Change your server root password often.

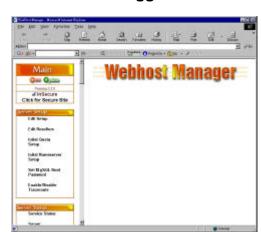

#### What you will see when logged in WebhostManager

The next section we will discuss the first steps you need to take to get you server ready to add accounts and resellers.

- 1. Your 1<sup>st</sup> task job is to make sure you add your IP addresses to your server; this is under the IP section in the webhostmanager. You should have 2 IP addresses minimum to run the cpanel, 2 DNS servers and a default name based hosting IP. Your main IP is your default IP for name based hosting. This can be the same ip address as your name based hosting address. DNS registration, you will need to make host registrations with your registrar of your choice. If you own the domain name of myhosting.com, you will need to add dns1.myhosting.com to the registrar that you have your domain with. When you register your host you will need to associate it with a ip address on your server
- 2. Your 2<sup>nd</sup> task is to add your server hostname account, this will allow you to add DNS records and get your email working. Once you have your hostname account, then you will move on to creating your packages and setting up your criteria for your business. Please have your packages

# MAIN MENU SYSTEM

The WebhostManager Controls

#### **Server Setup**

Edit Setup: This will edit the configuration files for the server. You should only allow VDI Staff to edit anything in this section. This normally is not touched.

Initial Quota Setup: This will install the quota service on your server. This only needs to be installed 1 time. (Quotas are how you define how much hard-drive space is allowed by the users on the server.) This is normally installed by default.

Initial Name server Setup: If you plan on running local DNS you will run this function.

Set MYSQL Root Password: This will set your MYSQL root Password

Enable/Disable Traceroute: This will turn on/off your Traceroute in the cpanel. "Under tools"

Change Root Password: Change the Root Passwd on your Server. "Root is your master passwd"

#### **Server Status**

Status of Services: This will show you how your server is feeling today. It will tell you what is running and if anything has failed. There will be 3 colors to indicate the status: red, yellow and green. (Green is good, Yellow means warning, Red is bad.)

Server Stats: This will output the details of your server's status. It may be confusing at first, but you will learn how to read this after a little while.

#### **Account Functions**

List Accounts

**Process Signups** 

Create a new account: This is how you add an account to your server. When adding the account you only use the domain name, do not put www in front. The server will automatically assign an IP to the account and add it to all the proper services. You can then view the output once the account is added, print the page or cut and paste it to email and send it to your client. This will also let you know about errors, if you ran out of IP's ect.

Skeleton Directory

Terminate an account: - This will remove all files, data and any info on the client. All information is deleted for security purposes. This process is not reversible; once this is done there is no going back. <So please make sure you select the correct account>

Modify an Account

Upgrade / Downgrade an Account

Rearrange Accounts

View Bandwidth Usage

Limit Bandwidth Usage

[Un] Suspend a Acct: This will (un) suspend the users account, for example: "NON PAYMENT" or if you want to trouble shoot the account for high loads ect. This function does not delete any data or damage the account in any way.

Quotas: This feature allows you to control the hard-drive space usage on the account. You have a certain size hard-drive on the server, so you need to make sure users are not free to fill up the hard-drive and cause the machine to crash.

Passwords: Change the users passwords on the accounts.

Show Active and Inactive Accounts

Change ownership of an account

Disable or Enable Demo Mode on an Account

Disable or Enable Sub domains Per Account

Show Reseller Accounts

Download a Raw Apache Log

**DNS Functions** This is for those running their own DNS

Park a domain – Pointing a domain to another existing domain.

Add a DNS Entry – Manual adding of a DNS. The normal account set up will add domain entries for you.

Delete a DNS entry - Deletes a domain entry

Clean up DNS Server's Config Files – Will delete DNS log files

Establish a trust relationship with a primary DNS server:

#### Resync DNS with the master DNS server:

#### **FrontPage**

Install Extensions – This will install the FrontPage Web Server extensions. Some clients may want to use the Microsoft FrontPage to send files to the server instead of using a Ftp program.

Install Mail Extensions = This will install the mail extensions for FrontPage.

#### **MYSQL**

Change a MYSQL User/DB Password – This will change the MYSQL database password for the user. The MYSQL web site has information on how to use MYSQL (see Http://www.mysql.com)

#### **IP Functions**

Rebuild the Ip Pool – This will locate free Ips on the server and put them into an "IP pool" located on the server.

Show Ip Usage – This will show how your IPs are allocated on the server. (Which are free or used.)

#### Software

Update Server Software: Custom VDI pack rpms update

Update System Software: Redhat rpm updates from Redhat

Update Backend Scripts: Webhost Manager backend

#### Security

Quick Security Scan – This will scan the server for root kits and hacking tools.

Limit Apache Memory usage (to prevent crashes) - prevents Cgi scripts from taking over the server and eating up all the memory.

Scan for Trojan Horses – This will scan the major programs to see if they were replaced by bad "imitations" programs.

#### E-Mail

**Mail Trouble Shooter** - If a client's email is broken, this offers some possible solutions.

#### **System Health**

**Show Disk Usage** – How much hard-drive space is being used on the server.

Show CPU Usage - This will show how hard your CPU is working

**Show Running Processes** – What is running on the server.

#### **Disk Drives**

**Format/Mount a new drive** - This will install and get a new drive ready for use.

SSL

**Generate an SSL Certificate and Signing Request** – This will generate an SSL key for Thawte so you can request a certificate, then you will insert the key in the next option.

**Install an SSL Certificate and setup the domain -** Insert your key from Thawte here for an account. This will activate the https feature for the account.

#### Cpanel 3

**Admin,-** You can edit the Cpanel controls here. Use Cpanel and the Root password for the system

**Upgrade to latest version – Cpanel3 will be updated** 

**Resync Ftp Passwords** – Ftp update passwords. If you change the password for a user, you may need to update the password for the Ftp server.

#### (Re) start Services

Mail Server (Exim) – This will start / restart your mail server

**DNS/Name Server (Bind)** - This will start / restart your name server

**Imap Server (UW ImapD) –** This will start / restart the IMAP server

**Ftp Server (Proftpd)** – This will start / restart your Ftp server

**Http Server (Apache)** This will start / restart your Web server.

**Pop3 Server (Qpopper) –** This will start / restart your POP Server

After a few weeks of using the Webhost Manger, you will become a pro with it, and then you can start focusing on the getting the sales. Remember, every so often **we do** add features and add additional improvements in the Webhost Manager, so updating at least once every 2

weeks will keep the box par. These updates fix bugs and security issues in the Webhost Manager, Cpanel3 and the Server itself. If in the event that you find something not working, don't go crazy, just call Your Hosting Provider to see if there is report or an issue on it. There are always environment changes going on in the background such as Redhat releases, upgrades, new hardware, security issues and of course hacker prevention.

How to access the Cpanel and Webhost Manager ports

#### Q: How do I access Cpanel?

A: http://www.yourdomain.com:2082 Login with Unix, your username and password.

#### Q: How do I access a secure version of the Cpanel?

A: https://www.yourdomain.com:2083 Login with Unix, your username and password.

#### Q: How do I access the Cpanel admin interface?

A: https://www.yourdomain.com:2083 or http://www.yourdomain.com:2082 (not secure)
Login as Cpanel with the password for that account or the Root password. We recommend that you do not use the Root password.

#### Q: How do I access the Web Host Manager?

A: Insecure Method http://www.yourdomain.com:2086 Login as root with the Root password A: Secure Method https://www.yourdomain.com:2087 Login as root with the Root password

WebMail can be accessed directly without connecting to the Cpanel.

http://www.domain.com/webmail/ or http://www.domain.com:2095

Q: I don't know the password to a user's account and I need access to their Cpanel
A: Login with their username and the Root password.

# Writing your own Theme for Cpanel3

now you can create the totally independent company impression

#### Part 1. Creating a place for your theme:

You will need to come up with a name for your theme. Cpanel3 currently comes with 2 themes labeled default and mail only. Do not call your themes either of these two names or your theme will get overwritten when Cpanel3 is updated.

### The following theme names are reserved words and should not be used:

YES, NO, y, tree, iconic.

Below is an example of how to create your theme. This will make an exact copy of the default theme which you should then be able to edit.

[root@yourserver]# cd /usr/local/cpanel/base/frontend [root@yourserver]# cp -a default yourtheme

**TIP:** If your not to familiar with shell commands, you can ask your server administrator to set a FTP account to the base dir, so you can ftp the themes back and forth.

#### Part 2. Calling Cpanel3 standard functions from a html document.

Creating your own html theme is a very simple process. You probably don't even need to modify any of the <cpanel> tags in any of the standard html documents. We can see a sample of how <cpanel> tags are processed by looking at the below example.

<cpanel Email="addpop(\$FORM{'email'},\$FORM{'password'})">

This tag above would appear in a document that will be the action of a <form> tag.

The variables *email* and *password* should be supplied by some type of <input> tag. Once the form is posted to the html document containing the <cpanel> tag, the variables will be expanded and the addpop() function will be called with the values supplied in the form. The tag will then be replaced by the output from the addpop() operation and sent back to the user in place of the <cpanel> tag. Before you continue you may want to examine /usr/local/cpanel/myapi.txt to see currently available calls that work in an html page to the Cpanel engine. It should also be noted that the engine knows how to expand the following variables. Some of these may be redundant for reverse compatibility.

\$FORM{\*} \$ENV{\*} \$homedir DOMAIN \$CPDATA{\*}

(These are the values of the data from the users /var/cpanel/users/[username] File)

Remember the tags are always case sensitive; when making a call to a function. Another example of how to use the html system is below.

### Your Home directory is <b><cpanel print="\$homedir"></b>

This is a rather simple example that should just display where the users home directory is.

The following sub-calls inside the Cpanel take are defined:

| Function             | Arguments                  |                                                                                                  |
|----------------------|----------------------------|--------------------------------------------------------------------------------------------------|
| Print                | 1                          | Expands and prints any text given                                                                |
| cprint               | 1                          | Same as print, but strips new lines                                                              |
| Sprint (Split print) | 3 (String,<br>Separator,X) | Sprint calls a split of the variable at the separator given and returns the X parts of the split |
| Email                | varies                     | *See myapi.txt                                                                                   |
| Cron                 | varies                     | *See myapi.txt                                                                                   |
| Ftp                  | varies                     | *See myapi.txt                                                                                   |
| Mysql                | varies                     | *See myapi.txt                                                                                   |
| SubDomain            | varies                     | *See myapi.txt                                                                                   |
| Password             | varies                     | *See myapi.txt                                                                                   |
| Fileman              | varies                     | *See myapi.txt                                                                                   |
| Htaccess             | varies                     | *See myapi.txt                                                                                   |
| Cgi                  | varies                     | *See myapi.txt                                                                                   |
| Net                  | varies                     | *See myapi.txt                                                                                   |
| Version              | 0                          | Displays version                                                                                 |
| waitforfile          | -                          | Deprecated do not use                                                                            |

#### \* The myapi.txt is section IV below

These features here will require some playing around to get the full feel and understanding. Most webmasters should be able to figure what the tags mean, if not we can always refer people to assist in the understanding of the syntax and how to implement.

#### Part 3. Calling Cpanel3 and Perl functions from a html document.

```
And create a Perl script at the location
```

```
(/usr/local/cpanel/base/frontend/default/test.pl), the script will be run
when the Cpanel engine parses that document. A sample script is below:
      #!/usr/bin/perl
      My($domain);
              "Your
      print
                                                        $Cpanel::homedir
                                                                                "\n<br>"
                      home
                               directory
                                           is
      print
                 "You
                           have
                                      the
                                                following
                                                              subdomains:
                                                                                 <br>\n";
```

```
my(@SubDomains) = listsubdomains();

foreach $domain (@SubDomains) {

print "$domain" . <br>}

1:
```

The script must return a non-zero value or it will not be run. Thus the 1; at the end of the script.

#### Part 4. Calling Cpanel3 functions from a Perl script.

Do not use this method, it is slow and is basically a kludge. It is only provided as a LAST RESORT.A sample script is below. If you don't understand it your probably shouldn't be doing it anyway.

### MYAPLTXT INFO

The Code here may look like gibberish from the 7<sup>th</sup> galaxy, but once you get familiar with this it will just be simple add-ons. The creating of your own Cpanel theme is just like making a web page with instructions, just add the links and then it will work. The end result will be a Cpanel with your touch and company logo or branded look.

```
Cpanel/Cgi.pm: phpmyadminlink
Cpanel/Cgi.pm- if ($ENV'IAMROOT') eq "")
Cpanel/Cgi.pm: indexsearch
Cpanel/Cgi.pm- system("/usr/local/cpanel/bin/makeindex");
Cpanel/Cgi.pm: initcart
Cpanel/Cgi.pm- if (! -e "$Cpanel::homedir/catalogs")
Cpanel/Cgi.pm: mkclock
Cpanel/Cgi.pm- my($html,$tz,$tf,$border,$date,$fg,$bg) = @_;
Cpanel/Cgi.pm: mkcountdown
Cpanel/Cgi.pm- my($html,$tz,$month,$hour,$day,$year) = @ ;
Cpanel/Cgi.pm: mkcounter
Cpanel/Cgi.pm- my
($preview,$html,$type,$timezone,$timeformat,$dateformat,$framethick,$fred,$fgreen,$fblue,
$maxdigits,$style,$sred,$sgreen,$sblue,$rred,$rgreen,$rblue,$name) = @_;
Cpanel/Cgi.pm: showbanners
Cpanel/Cgi.pm- my($start,$direction) = @ ;
Cpanel/Cgi.pm: indexbanners
Cpanel/Cgi.pm- my(%PRIO,$name,$value);
Cpanel/Cgi.pm: changeprio
Cpanel/Cgi.pm: changelink
Cpanel/Cgi.pm- my($banner,$link) = @_;
Cpanel/CleanHtml.pm: cleanhtml
```

```
Cpanel/CleanHtml.pm- my($html) = @_;
Cpanel/CleanHtml.pm: dohtmltag
Cpanel/CleanHtml.pm- my($tag) = @_;
Cpanel/Cron.pm: rem_cron
Cpanel/Cron.pm- my ($cline) = @_;
Cpanel/Cron.pm: list_cron
Cpanel/Cron.pm- my(@CTS,$ct,@CRON);
Cpanel/Cron.pm: edit cron
Cpanel/Cron.pm- my (%FORM) = @_;
Cpanel/Email.pm: get_filterconfig
                     open(FC, "$Cpanel::homedir/.filter");
Cpanel/Email.pm-
Cpanel/Email.pm: get_mailconfig
Cpanel/Email.pm- my ($domain) = @_;
Cpanel/Email.pm: rebuildfconf
Cpanel/Email.pm- my($domain) = @_;
Cpanel/Email.pm: rebuildconf
Cpanel/Email.pm- my($domain) = @_;
Cpanel/Email.pm: countfilters
Cpanel/Email.pm- get_filterconfig();
Cpanel/Email.pm: delfilter
Cpanel/Email.pm- my($email) = @_;
Cpanel/Email.pm: addfilter
Cpanel/Email.pm- my($email,$method,$msgpart) = @_;
Cpanel/Email.pm: listfilters
Cpanel/Email.pm- my(%FILTERS,$filter);
Cpanel/Email.pm: listlists
Cpanel/Email.pm- my(@LISTS,$list,@ALISTS);
Cpanel/Email.pm: countlists
Cpanel/Email.pm- my($domain);
Cpanel/Email.pm: addlist
Cpanel/Email.pm- my($list,$password,$domain) = @_;
Cpanel/Email.pm: dellist
Cpanel/Email.pm- my($list) = @_;
Cpanel/Email.pm: countforwards
```

Page 16

```
Cpanel/Email.pm- my($dest,$finaldest,@ADDYS,$addy,$count);
Cpanel/Email.pm: addforward
Cpanel/Email.pm- my($email,$forward,$domain) = @ ;
Cpanel/Email.pm: setdefaultaddress
Cpanel/Email.pm- my($email,$domain) = @_;
Cpanel/Email.pm: defaultaddress
Cpanel/Email.pm- my($domain) = @_;
Cpanel/Email.pm: delforward
Cpanel/Email.pm- my($address,$acct) = @_;
Cpanel/Email.pm: listforwards
Cpanel/Email.pm-
Cpanel/Email.pm: addautoresponder
Cpanel/Email.pm-
Cpanel/Email.pm: delautoresponder
Cpanel/Email.pm- my($email) = @_;
Cpanel/Email.pm: listautoresponders
Cpanel/Email.pm: countresponders
Cpanel/Email.pm- my(@responders,$responder);
Cpanel/Email.pm: addpop
Cpanel/Email.pm- my($email,$password) = @ ;
Cpanel/Email.pm: cleanusername
Cpanel/Email.pm-
                   my $maybeuser = shift;
Cpanel/Email.pm: delpop
Cpanel/Email.pm- my($email) = @_;
Cpanel/Email.pm: passwdpop
Cpanel/Email.pm- my($email,$passwd) = @ :
Cpanel/Email.pm: listpops
Cpanel/Email.pm- my($login,@POPS,%POPTMP);
Cpanel/Email.pm: countpops
Cpanel/Email.pm- my($login,$count,%POPTMP);
Cpanel/ExampleModule.pm: ExampleModule init
Cpanel/ExampleModule.pm- return;
Cpanel/ExampleModule.pm: ExampleModule_printfile
Cpanel/ExampleModule.pm- my($file) = @_;
```

```
Cpanel/Fileman.pm: listtemplates
Cpanel/Fileman.pm- my(@TMPS,$tmpl);
Cpanel/Fileman.pm: uploadfiles
Cpanel/Fileman.pm- my(%FORM) = @_;
Cpanel/Fileman.pm: restorefiles
Cpanel/Fileman.pm- my(%FORM) = @_;
Cpanel/Fileman.pm: listfiles
Cpanel/Fileman.pm- my($dir) = @_;
Cpanel/Fileman.pm: dofileop
Cpanel/Fileman.pm- my($opdir,$opfile,$dir,$fileop) = @_;
Cpanel/Fileman.pm: changeperm
Cpanel/Fileman.pm- my($dir,$file,$ur,$uw,$ux,$gr,$gw,$gx,$wr,$ww,$wx) = @_;
Cpanel/Fileman.pm: showperm
Cpanel/Fileman.pm- my($dir,$file) = @_;
Cpanel/Fileman.pm: fileops
Cpanel/Fileman.pm- my($opdir,$opfile,$dir,$fileop) = @ ;
Cpanel/Fileman.pm: showtrash
Cpanel/Fileman.pm- my($image,$dir,$file,@DIRLS,$ext);
Cpanel/Fileman.pm: fmpushfile
Cpanel/Fileman.pm- my($dir,$file) = @_;
Cpanel/Fileman.pm: fmsavefile
Cpanel/Fileman.pm- my($dir,$file,$page) = @_;
Cpanel/Fileman.pm: fileimg
Cpanel/Fileman.pm- my($dir,$file) = @_;
Cpanel/Fileman.pm: showactions
Cpanel/Fileman.pm- my($dir,$file) = @_;
Cpanel/Fileman.pm: showdiractions
Cpanel/Fileman.pm- my($dir,$file) = @_;
Cpanel/Fileman.pm: fmmkdir
Cpanel/Fileman.pm: fmrename
Cpanel/Fileman.pm: fmmkfile
Cpanel/Fileman.pm: getfile
Cpanel/Fileman.pm- my($dir,$file) = @_;
```

```
Cpanel/Fileman.pm: viewfile
Cpanel/Fileman.pm- my($mydir,$myfile);
Cpanel/Fileman.pm: extractfile
Cpanel/Fileman.pm- my($dir,$file) = @_;
Cpanel/Fileman.pm: emptytrash
Cpanel/Fileman.pm- my($pwd,@TRASHFILES,$file,@ALLFILES);
Cpanel/Fileman.pm: installfile
Cpanel/Fileman.pm- my($file,$destfile) = @ ;
Cpanel/Fileman.pm- my($file) = @_;
Cpanel/Fileman.pm: delfile
Cpanel/Fileman.pm- my($dir,$file) = @_;
Cpanel/Fileman.pm: realdelfile
Cpanel/Fileman.pm- my($dir,$file) = @_;
Cpanel/Fileman.pm: restorefile
Cpanel/Fileman.pm- my($file) = @_;
Cpanel/Form.pm: parseform
Cpanel/Form.pm- my (fh) = g;
Cpanel/Ftp.pm: addftp
Cpanel/Ftp.pm- my ($user,$pass) = @ ;
Cpanel/Ftp.pm: hasftp
Cpanel/Ftp.pm- open(PC,find_proftpconf());
Cpanel/Ftp.pm: delftp
Cpanel/Ftp.pm- my ($user) = @_;
Cpanel/Ftp.pm: passwdftp
Cpanel/Ftp.pm- my ($user,$pass) = @_;
Cpanel/Ftp.pm: get_anonftp
Cpanel/Ftp.pm- my($mode);
Cpanel/Ftp.pm: set_anonftp
Cpanel/Ftp.pm- my($perm);
Cpanel/Ftp.pm: get_anonftpin
Cpanel/Ftp.pm- if (! -e "$Cpanel::homedir/public ftp/incoming") mkdir
"$Cpanel::homedir/public_ftp/incoming",0700; }
Cpanel/Ftp.pm: set_anonftpin
Cpanel/Ftp.pm- my ($set) = @_;
```

```
Cpanel/Ftp.pm: get welcomemsg
Cpanel/Ftp.pm- my($message);
Cpanel/Ftp.pm: set_welcomemsg
Cpanel/Ftp.pm- my ($message) = @_;
Cpanel/Ftp.pm: listftp
Cpanel/Ftp.pm- my(@ftpaccts,$user);
Cpanel/Ftp.pm: countftp
Cpanel/Ftp.pm- my($ftpcount,$user);
Cpanel/Ftp.pm: kill_ftp_session
Cpanel/Ftp.pm- my(pid) = @_{:}
Cpanel/Ftp.pm: ftp_sessions
Cpanel/Ftp.pm- my($ps,@PS);
Cpanel/Ftp.pm: find_proftpconf
Cpanel/Ftp.pm- my(@LOC,$loc);
Cpanel/Htaccess.pm: htdirls
Cpanel/Htaccess.pm- my($dir) = @_;
Cpanel/Htaccess.pm: checkprotected
Cpanel/Htaccess.pm- my($dir) = @ ;
Cpanel/Htaccess.pm: set protect
Cpanel/Htaccess.pm- my($dir,$pval,$resname) = @_;
Cpanel/Htaccess.pm: resname
Cpanel/Htaccess.pm- my($dir) = @_;
Cpanel/Htaccess.pm: showusers
Cpanel/Htaccess.pm- my($dir) = @_;
Cpanel/Htaccess.pm: set_pass
Cpanel/Htaccess.pm- my($dir,$user,$pass) = @ ;
Cpanel/Htaccess.pm: del_user
Cpanel/Htaccess.pm- my($dir,$user) = @_;
Cpanel/lps.pm: checkip
Cpanel/lps.pm- my(\$ip) = @_{:}
Cpanel/Lang.pm: loadlang
Cpanel/Lang.pm- my(\$lang) = \$_[0];
Cpanel/LastLogin.pm: lastlogin
Cpanel/LastLogin.pm- my($host,$currenthost);
```

```
Cpanel/Mime.pm: find httpconf
Cpanel/Mime.pm-
                    my(@LOC,$loc);
Cpanel/Mime.pm: find_srmconf
Cpanel/Mime.pm-
                    my(@LOC,$loc);
Cpanel/Mime.pm: find_mimetypes
Cpanel/Mime.pm-
                    my(@LOC,$loc);
Cpanel/Mime.pm: system_mime
Cpanel/Mime.pm- my(%MIME);
Cpanel/Mime.pm: system_handlers
Cpanel/Mime.pm- my(%HANDLERS);
Cpanel/Mime.pm: user_handlers
Cpanel/Mime.pm- my(%HANDLERS);
Cpanel/Mime.pm: user mime
Cpanel/Mime.pm- my(%MIME);
Cpanel/Mime.pm: add_mime
Cpanel/Mime.pm- my ($type,$ext) = @_;
Cpanel/Mime.pm: add_handler
Cpanel/Mime.pm- my ($ext,$handler) = @_;
Cpanel/Mime.pm: del mime
Cpanel/Mime.pm- my ($type) = @_;
Cpanel/Mime.pm: del_handler
Cpanel/Mime.pm- my (\$ext) = @_{:}
Cpanel/Mysql.pm-
Cpanel/Mysql.pm: create db
Cpanel/Mysql.pm- my($self,$dbname) = @_;
Cpanel/Mysql.pm: reload_db
Cpanel/Mysql.pm- my($self,$dbname) = @_;
Cpanel/Mysql.pm: drop_db
Cpanel/Mysql.pm- my($self,$dbname) = @_;
Cpanel/Mysql.pm: updateprivs
Cpanel/Mysql.pm- my(@DBS,$kludge,$db,$mysql);
Cpanel/Mysql.pm: addusertodb
Cpanel/Mysql.pm- my($self,$dbname,$dbuser) = @_;
```

```
Cpanel/Mysql.pm: deluserfromdb
Cpanel/Mysql.pm- my($self,$dbname,$dbuser) = @ ;
Cpanel/Mysql.pm: passwduser
Cpanel/Mysql.pm- my($self,$dbuser,$dbpass) = @_;
Cpanel/Mysql.pm: deluser
Cpanel/Mysql.pm- my($self,$dbuser) = @_;
Cpanel/Mysql.pm: listdbs
Cpanel/Mysql.pm- my($self) = @_;
Cpanel/Mysql.pm: countdbs
Cpanel/Mysql.pm- my($self) = @_;
Cpanel/Mysql.pm: listusers
Cpanel/Mysql.pm-$|=1;
Cpanel/Mysql.pm: listusersindb
Cpanel/Mysql.pm- my($self,$db) = @_;
Cpanel/Mysql.pm: find_mysqladmin
Cpanel/Mysql.pm- my($self) = @_;
Cpanel/Mysql.pm: find_mysql
Cpanel/Mysql.pm- my($self) = @_;
Cpanel/Net.pm: traceroute
Cpanel/Net.pm- alarm(100);
Cpanel/Net.pm: dnslookup
Cpanel/Net.pm- alarm(100);
Cpanel/Net.pm: dnszone
Cpanel/Net.pm- alarm(100);
Cpanel/Passwd.pm: change password
Cpanel/Preparse.pm-
Cpanel/Preparse.pm: exec
Cpanel/Preparse.pm- my ($self,$nstd,$page) = @_;
Cpanel/Quota.pm: showusage
                     chomp(my $resp = `du -sh ~ 2>/dev/null`);
Cpanel/Quota.pm-
Cpanel/Quota.pm: displayquota
Cpanel/Quota.pm-
my($USED,$LIMIT,@REPQUOTA,$guotalines,$repguota,$used,$hard,$username,$REMAI
N);
```

```
Cpanel/Stats.pm: find_wwwaccesslog
Cpanel/Stats.pm- my ($domain) = @ ;
Cpanel/Stats.pm: find wwwerrorlog
Cpanel/Stats.pm- my ($domain) = @_;
Cpanel/Stats.pm: find_ftplog
Cpanel/Stats.pm- my ($domain) = @_;
Cpanel/Stats.pm: countbandwidth
Cpanel/Stats.pm- my($month,$year,$bytes);
Cpanel/Stats.pm: showbandwidth
Cpanel/Stats.pm- my(@MoY) =
('Jan', 'Feb', 'Mar', 'Apr', 'May', 'Jun', 'Jul', 'Aug', 'Sep', 'Oct', 'Nov', 'Dec');
Cpanel/Stats.pm: analoglist
Cpanel/Stats.pm- my(@MoY) =
('Jan', 'Feb', 'Mar', 'Apr', 'May', 'Jun', 'Jul', 'Aug', 'Sep', 'Oct', 'Nov', 'Dec');
Cpanel/Stats.pm: analog
Cpanel/Stats.pm- my ($domain) = @_;
Cpanel/Stats.pm: errlog
Cpanel/Stats.pm- my ($domain) = @_;
Cpanel/Stats.pm: webalizer
Cpanel/Stats.pm- my ($domain) = @_;
Cpanel/Stats.pm: webalizerftp
Cpanel/Stats.pm- my ($domain) = @_;
Cpanel/Stats.pm: lastvisitors
Cpanel/Stats.pm- my ($domain,$file,$numlines) = @_;
Cpanel/Stats.pm: ctime
Cpanel/Stats.pm- my($time) = time();
Cpanel/Stats.pm: getmonth
Cpanel/Stats.pm- my($mon);
Cpanel/Stats.pm: getyear
Cpanel/Stats.pm- my($year);
Cpanel/Stats.pm: find_byteslog
Cpanel/Stats.pm- my ($domain) = @_;
Cpanel/Stats.pm: getmonth
Cpanel/Stats.pm- my($mon);
Cpanel/Stats.pm: getyear
```

```
Cpanel/Stats.pm- my($year);
Cpanel/SubDomain.pm: find_httpconf
Cpanel/SubDomain.pm- my(@LOC,$loc);
Cpanel/SubDomain.pm: listdomains
Cpanel/SubDomain.pm- my(@SD);
Cpanel/SubDomain.pm: countdomains
Cpanel/SubDomain.pm- my($httpconf) = find_httpconf();
Cpanel/SubDomain.pm: adddomain
Cpanel/SubDomain.pm- my($domain) = @_;
Cpanel/SubDomain.pm: deldomain
Cpanel/SubDomain.pm- my($domain) = @_;
Cpanel/Submit.pm: listengines
Cpanel/Submit.pm- opendir(SCG,"$Cpanel::root/etc/searchengs");
Cpanel/Submit.pm: mitengs
Cpanel/Submit.pm- my(%FORM) = @_;
Cpanel/Submit.pm: geturl
Cpanel/Submit.pm- my($url) = @_;
Cpanel/Submit.pm: posturl
Cpanel/Submit.pm- my($url,$data) = @_;
Cpanel/Version.pm: getversion
Cpanel/Version.pm- return "3.7.0-STABLE_170";
Cpanel/Version.pm: getbuild
```

Cpanel/Version.pm- return "Sat Jan 27 22:45:53 EST 2001

## **API TAGS**

\$"showquotaused"

\$"showquotamax"

\$"showquotaremain"

\$"analog"

\$"showbandwidth"

\$"analoglist"

\$"errlog"

\$"webalizer"

\$"webalizerftp"

\$"countbandwidth"

\$"lastvisitors"

\$"change\_password"

\$"lastlogin"

\$"adduser"

\$"deluser"

\$"adddb"

\$"deldb"

\$"listusers"

\$"listusersopt"

\$"listdbsopt"

\$"listdbs"

\$"countdbs"

\$"listusersindb"

\$"adduserdb"

\$"deluserdb"

\$"traceroute"

\$"dnslookup"

\$"dnszone"

\$"edit\_cron" \$"rem\_cron"

\$"list\_cron"

\$"countsubdomains" \$"listsubdomains"

\$"listsubdomainsop"

\$"addsubdomain"

\$"delsubdomain"

\$"htdirls"

\$"set\_protect"

\$"checkprotected"

\$"resname"

\$"showusers"

\$"set\_pass"

\$"del\_user"

\$"accessloglink"

\$"phpmyadminlink"

\$"backuplink"

\$"mkcounter"

\$"initcart"

\$"mkclock"

\$"mkcountdown"

\$"changelink"

\$"indexbanners"

\$"showbanners"

\$"changeprio"

\$"indexsearch"

\$"listengines"

\$"submitenas"

\$"add\_mime" \$"del mime"

\$"add\_handler"

\$"del\_handler"

\$"system\_mime"

\$"system\_handlers"

\$"set\_anonftpin"

\$"kill ftp session"

\$"get\_welcomemsg"

\$"set\_welcomemsg"

\$"addftp"

\$"passwdftp"

\$"delftp"

\$"ftp\_sessions"

\$"printdomainoptions"

\$"setdefaultaddress"

\$"defaultaddress"

\$"addautoresponder"

\$"delautoresponder"

\$"listautoresponders"

\$"countfilters"

\$"countlists"

\$"countpops"

\$"countresponders"

\$"countforwards"

\$"addpop"

\$"listlists"

\$"dellist"

\$"addlist"

\$"delpop"

\$"passwdpop"

\$"addfilter"

\$"delfilter"

\$"addforward" \$"delforward"

\$"listpopstable"

\$"listpopsselect"

\$"listpops" || \$"listpoplogins"

\$"listforwards"

\$"listforwardstable"

\$"listfordwardsselect"

\$"listfiltersselect"

\$"listfilterstable"

\$"listfilters"

\$"fmmkfile"

\$"installfile" \$"showperm"

\$"changeperm"

\$"fmmkdir"

\$"fmrename"

\$"editfile"

\$"delfile"

\$"realdelfile" \$"fileimg"

\$"restorefile"

\$"fmpushfile"

\$"fmsavefile"

\$"showtrash"

\$"emptytrash" \$"showdiractions"

\$"listftpstable"

\$"countftp" \$"get\_anonftp"

\$"get\_anonftpin"

\$"set\_anonftp"

\$"user handlers options"

\$"listfiles"

\$"newcgifile"

\$"listtemplates"

\$"printdir"

\$"printfile" \$"getfile"

\$"dofileop"

\$"user\_mime" \$"user\_handlers" \$"user\_mime\_options" \$"uploadfiles" \$"restorefiles" \$"viewfile" \$"extractfile" \$"fileops" \$"showactions"

# INTERNET TERMS

### Section V

Quick lesson on Internet Terms:

| ??  | Co-location: | Is when a cli | ent sends a | server for y | ou to host | and you just | charge for | bandwidth | and |
|-----|--------------|---------------|-------------|--------------|------------|--------------|------------|-----------|-----|
| ser | rices.       |               |             |              |            |              |            |           |     |
|     |              |               |             |              |            |              |            |           |     |

maintenance, services and bandwidth.)

?? Dedicated Server: When you provide the server for the client and charge them accordingly (rent,

- ?? Bandwidth: Is the traffic usage for the website visitors from the account to the end user.
- ?? Hard-drive Space: The space used to allocate the data for the client's images, WebPages and files.
- ?? **IP Address**: The web address in the form of a number (222.123.25.236). Each server is allocated the lps to have domain names point to them. "You can read Oriely DNS and BIND for details.
- ?? **URL**: Universal Resource Locator-This is usually typed in the web browser in the form of http://www.domain.com
- ?? **HTTP**: Hyper Text Transfer Protocol This is how you view WebPages on the Internet.
- ?? FTP: File Transfer Protocol This is how you send files to and from the server.
- ?? **MYSQL:** This is a type of database engine.
- ?? Thawte key: This is a key that you get to have a secure web site
- ?? **PROFTPD** This is the FTP server to accept FTP connections to allow clients to upload/download data for the web sites.
- ?? **EXIM** This is the mail server, this allows the mail to send and receive to the server.
- ?? **POP3d** This is your POP server, this is how you get the mail from the server, Example: outlook expr1ss or Netscape mail.

# Introduction to the Cpanel3 usage

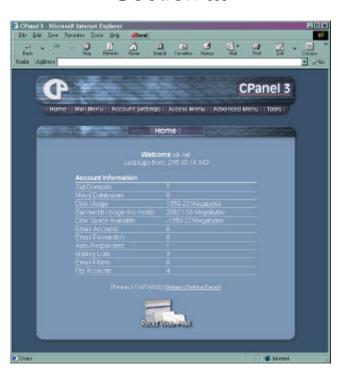

### Section III

The is the Default Theme for Cpanel3, which can be customized

The Cpanel is the manager for the client side. This will allow all clients to self service themselves while they are hosted. The Cpanel includes the most common features that relieve tech support issues such as adding email to setting up Ftp accounts and CGI Scripts. Once the client gets used to the Cpanel there will be very little tech support needed. While more and more people use the Cpanel, we will add more features depending on the their needs. There is a Cpanel "Wish List" so people can send requests for features to be added. This screen shot below is the Default Theme used. You can create your own theme for your company.

#### **Cpanel Features:**

- ?? **Apache Handlers Editor** The will allow users to enter handlers for apache, (so web server will deliver files to the end user correctly). This is usually for advanced users.
- ?? Network Tools
- ?? TraceRoute To allow you to test the hops between the server and the client. This is used to trouble shoot lag or network problems.

- ?? **Domain Lookup** You can lookup a domain to see if its available to register or to see who owns it. This also can give you contact information of a internet provider who hosts the site.
- ?? **SSH Shell Session** Secure Shell Session This will encrypt the session between your computer and the server. This is a good way to work while doing server work or using root.

#### ?? Web and Ftp Stats

- ?? **Analog Stats** This is a common way to view the traffic that has been to your site. You can see where visitors are coming from, what country, network or what site sent them to your site.
- ?? **Webalizer Stats (www/ftp)** This is a more graphical interface to track the visitors to you web site. This will show the standard features from referring links to where they came from. This is close to the analog Stats, just more graphical viewing.
- ?? View Last Visitors This will show the last 300 visitors on your Web Site.
- ?? **Error Log** This will display any errors you may have on your site.
- ?? **MYSQL Database Manager** this will add MYSQL databases to your site.
- ?? Add/Remove Database Users Add and remove the users in the database.
- ?? **Create/Drop Databases** This will Create or Delete the databases.
- ?? Add users to a database Will add users to the Database.
- ?? **Web Based File Manager** This is the File manager for your account. You can edit WebPages, delete files and view the content in your dir.
- ?? **Error Page Editor** You can make custom error pages for your site, instead of the old boring 404 errors ect.
- ?? **SubDomain Manager** You can add subdomains with this feature. Example: "something.domain.com"
- ?? **Web Protect (htaccess editor)** This is where you can add security to directories in your web site. You can apply password protection to "employee only section"
- ?? **Mime Type Editor** This is an advanced feature. You can add mime type to your account, real audio file mime, so you can play files in the web browser.
- ?? Chat Room Entropy Chat [html based chat] This is an add-on to allow visitors to chat in the web browser on your web site.
- ?? **Apache Bandwidth Monitor** This tells you how much bandwidth is being used for the account.
- ?? Ftp Account Manager
- ?? **Anonymous Ftp Controls** You can add users to the FTP server to access sections of the site.

- ?? Email Manager
- ?? **Pop Account Manager** Add users for email accounts, POP accounts and accounts that use "OUTLOOK EXPRESS" or "NETSCAPE MAIL"
- ?? **Forwarding Manager** You can set up forwarding email accounts, forward sales@domain.com to harry@aol.com.
- ?? **Default Router Editor** This is your default mail config. Normally you don't need to edit this.
- ?? **Auto Responder Manager** This is the auto responder editor where you can have your email auto reply a user to say "thanks we have received your email"
- ?? **WebMail** This is an email mail based email client that you can read your email in the web browser. "Like HOTMAIL"
- ?? **Mailing Lists (Mailman)** This is a mailing list editor to allow you to create mailing lists for your fans or subscribers.
- ?? Mail Filter Editor You can set up blockers for your account "spamers"
- ?? Preinstalled CGI
- ?? Random Html Generator random text for pages
- ?? **Guest Book** Users can sign a guest book, those who come and visit your site.
- ?? **Counter** Add a hit counter on your web page to track how many people are going to your site and display on your web page.
- ?? Clock Add a clock to your site.
- ?? **Countdown** Add a countdown timer to your site to "countdown to special events."
- ?? **Cgiemail** This is a Cgi script to allow forms to work in the web browser.
- ?? **FormMail-clone** Another way to activate forms in the web browser.
- ?? **EntropySearch** A built in search engine for your web site. This will add searchable pages within your site. Visitors can now search your site for your products, or words in a web page.
- ?? **EntropyBanner** A banner manager for your site for others to link the banners to your site.
- ?? EntropyCart Landing Soon "Shopping Cart."

Each one of these features will take some time to get used to. Everything is simple, it's just a matter of playing around and getting familiar with each item. There are going to be more features added shortly to make things even easier!

### SHELL COMMANDS

#### Section VI

Telnet is the most popular way to get access to the server, with the term "SHELL ACCESS" you will be able to see even more of what is going on. Some users actually prefer using the shell access over the Webhost Manger to control the server. Lets start with getting to the server and seeing what's going on:

Open Run from the start menu on your windows system and type telnet servername.com

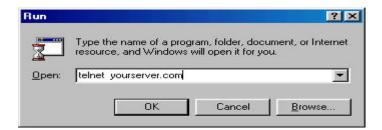

Login with your account information:

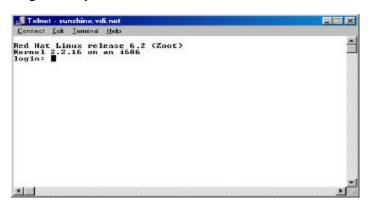

The following commands are available only with servers installed with Cpanel3 and are not to be confused with the LINUX operating system.

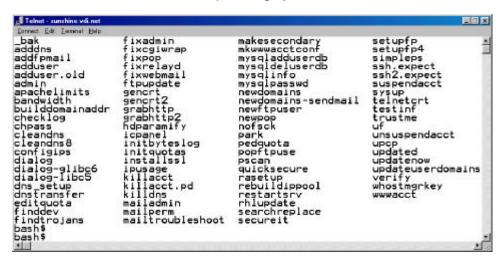

This is a screen shot after you type; Is /scripts

Each command can be run from the shell on the format of: /scripts/<command> "with out the <> of course"

The Commands in the directory are called "scripts" are mostly related to the Webhost Manager calls; you can get daring and use the commands manually, you of course may explore this option. Now lets move on to the next set of simple commands. All commands are in lower case unless noted other wise.

**w** – a single w will show cpu load, and which users are logged into their shell accounts.

who - This command will show you who is also logged on the shell account

uptime - This command will let you know how long the server was up since it's last reboot.

**pstree** – this command will tell which top level services are running. Such as httpds, email and Mysql processes. This feature is also handy to why the server may be slow, you can see how many are running. Example below:

```
🌃 Telnet – sunshine vdi net
                                                                                                   _ X
 Connect Edit Isminal Help
init-+-antirelayd
|-2*[cpaneld]
|-crond---2*[crond---sendmail]
                                                                                                          -entropychat
            -httpd---15*[httpd]
-identd---identd---3*[identd]
-inetd---in.telnetd---login---bash---pstree
-kflushd
            -klogd
            -kpiod
            -kswapd
            -kupdate
-6*[mingetty]
-proftpd
            -safe_mysqld---mysqld---mysqld
-safe_mysqld---mysqld---mysqld
-sc_serv---sc_serv---2*[sc_serv]
-ssfd---sshd---bash
-2*[stunnel]
-syslogd
-tail
            -updated
             -whostmgrd
bash$ |
.
```

**uname** –a - This will show you the kernel release version.

date - date and the time on the server

There are quite a bit of commands for the Linux Operating system, the are books with just the commands "Linux in a nutshell" is a very popular book by Oriely.

The following command will reboot the server correctly and is very important that it's done correctly.

/sbin/shutdown -r now > this is the full command to reboot the server nicely

If in the event that the server is overloaded and needs a forced reboot

/sbin/reboot -f > will cause the server to do a forced reboot.

The next sets of commands are related to the hard-rive and disk usage. You may at times like to view how much space a user is using or see the file sizes. Your Server logs can grow very quickly of you have lots of activity, you may need to delete the log files time to time.

There are basically 2 locations for the most important logs locations.

#### /etc/httpd/domlogs and /var/log/

Now the following commands will display the Hard Drive Disk Usage:

#### **df -h** >an example output is below:

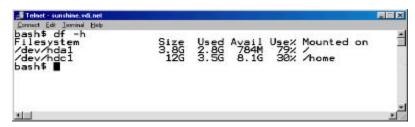

if you cd to /var/log and then run the following command

**du –hcs** < this will show you the total file sizes in this dir.

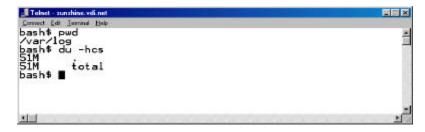

If you wanted to see each file detail on the sizes, you can add the wild card.

du –hcs \* < this will show each file detail "if you have a large amount of files and it may scroll down your screen at 6000 miles an hour you can put a break in. du –hcs \* | more < you can now hit the space bar between each viewing.

There is much documentation on the Internet on commands for running a server, there are just too many to just explain and would end up being thicker then a bible.

We hope you will learn how to successfully run a hosting company, 99% of the business is common sense, organization and not getting ahead of yourself. You can work with your family and everyone can be assigned a certain duty, this is a great way to start and grow into bigger things.

Good luck and best wishes

Virtual Development Inc and Darkorb Communications.